# **ІНСТРУКЦІЯ КОРИСТУВАЧА мобільного додатку «Complete Care4you»**

## **Зміст**

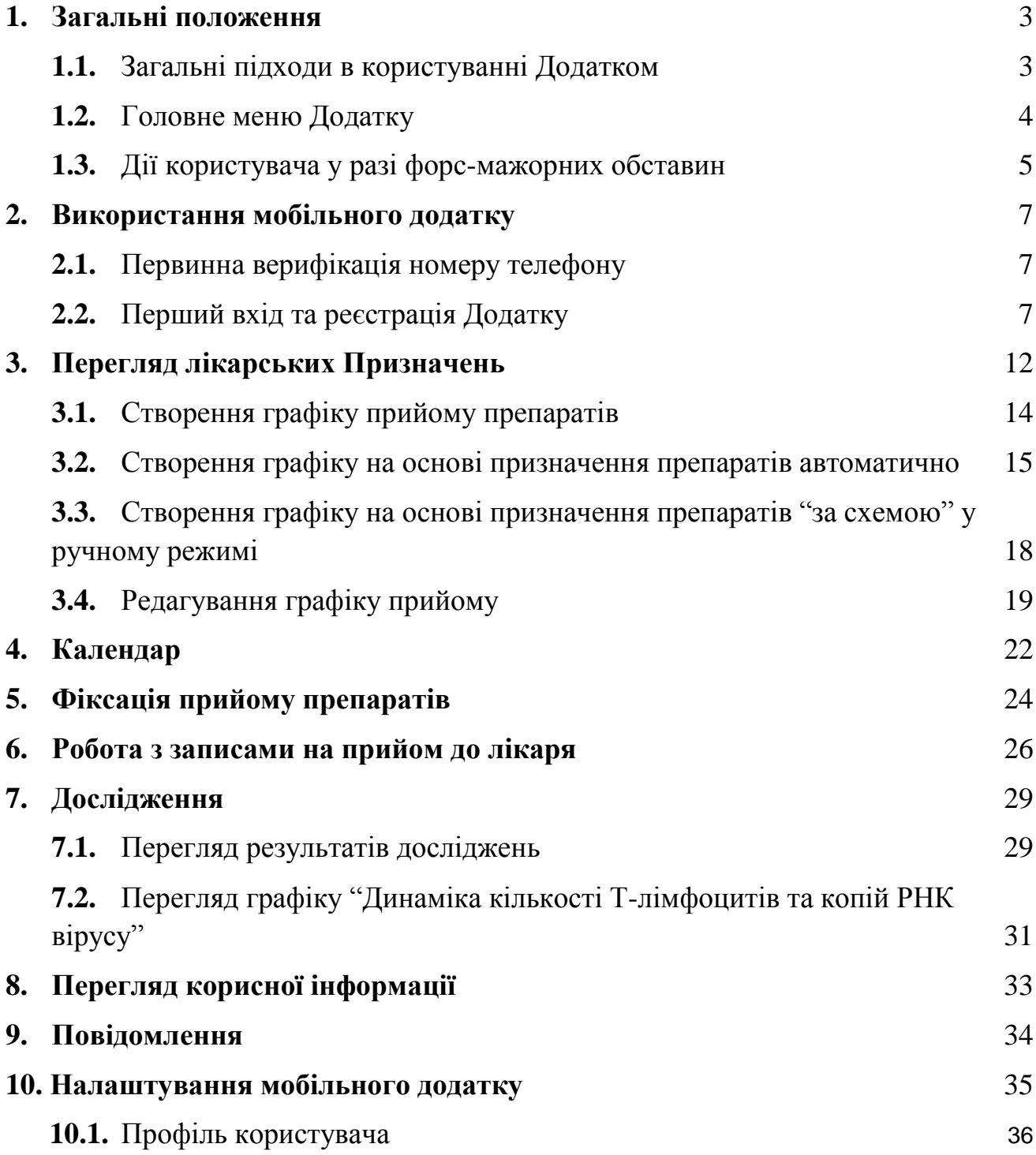

#### **1. Загальні положення**

<span id="page-2-0"></span>Мета створення мобільного додатку "**Complete Care4you**" полягає у тому, щоб полегшити Пацієнту із ВІЛ, ЗПТ, туберкульозом або гепатитом перебіг подолання хвороби за допомогою наступних можливостей:

- спрощення Пацієнту доступу до медичної інформації, зокрема:
	- o плану лікування;
	- o призначеного Прийому історії Прийомів у лікаря;
	- o результатів досліджень;
- контроль критичних подій процесу лікування:
	- o нагадування про прийом препаратів відповідно до плану лікування та про його зміну;
	- o допомога у створенні графіку лікування;
	- o нагадування про готовність досліджень;
	- o нагадування про майбутній Прийом у лікаря;
	- o планування наступного запису на Прийом;
- отримання різноманітної корисної інформації.

## <span id="page-2-1"></span>**1.1. Загальні підходи в користуванні Додатком**

**УВАГА**! Додаток придатний для використання у випадках проходження користувачем курсу терапії з декількох вказаних хвороб одночасно. Тип хвороби впливає на алгоритм підбору лікаря для запису на прийом, механізми пошуку та деякі інші функції Додатку.

Функціонально Додаток фактично є спеціалізованим календарем, доповненим засобами перегляду декількох реєстрів.

Розширений функціонал календаря використовується для роботи з розкладами прийомів препаратів та з записами на прийом до лікаря. Всі інтерфейси для роботи з цими сутностями за можливостями максимально наближено до звичайного системного календаря, знайомого та звичного користувачеві. В залежності від призначення конкретної функції календар просто має відповідний вигляд у сітки графіку та накладений фільтр за типом подій. Це було зроблено з метою підтримки єдиної побутової логіки роботи з додатком.

Таким же чином, за єдиним підходом організовано роботу з усіма даними, що синхронізуються з основною системою, зокрема, лікарськими призначеннями, результатами досліджень, корисною інформацією та повідомленнями системи. У всіх випадках користувачеві доступні: єдиного зразка реєстр записів, засіб пошуку за реквізитами та детальна карточка перегляду. Перехід між функціями виконується за допомогою вибору пунктів головного меню.

Деякі функції (наприклад, створення графіку прийому препаратів або створення подій календаря) доступні відповідно до логіки роботи з декількох місць.

#### <span id="page-3-0"></span>**1.2. Головне меню Додатку**

Головне меню забезпечує зручну навігацію та швидкий доступ до всього функціоналу Додатку.

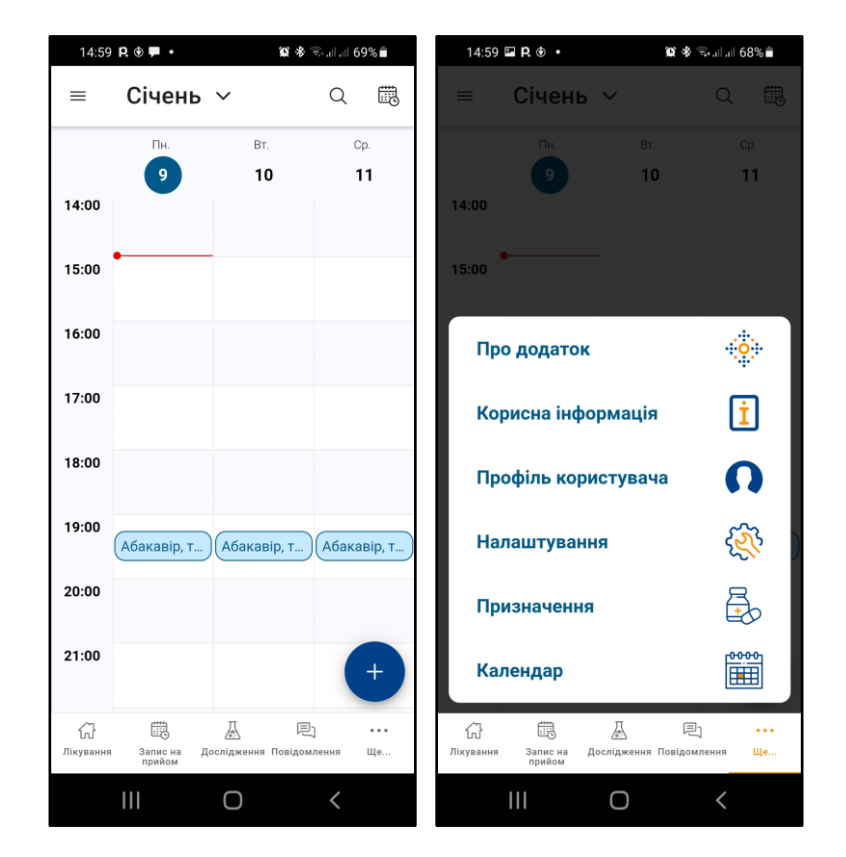

Призначення пунктів головного меню:

- "Лікування" перелік запланованих прийомів препаратів у вигляді календаря в режимі розкладу з відібраними подіями типу "Прийом препаратів". Це стартова форма Додатку;
- "Запис на прийом" перегляд та створення записів на прийом у лікаря у вигляді календаря в режимі розкладу з відібраними подіями типу "Запис на прийом";
- "Дослідження" перегляд переліку готових досліджень користувача, пошук досліджень за реквізитами та перегляд графіку кількості лімфоцитів та вірусного навантаження;
- "Повідомлення" перегляд переліку повідомлень про події;
- "Ще…" проміжний пункт головного меню для відображення користувачеві його розширеної частини;
- "Календар" перегляд загального переліку подій у вигляді календарю або розкладу, додавання нових подій;
- "Призначення" перегляд переліку лікарських призначень та видачі препаратів, пошук Призначень за реквізитами;
- "Налаштування" перегляд та зміна налаштувань мобільного додатку;
- "Профіль користувача" перегляд профілю користувача;
- "Корисна інформація" пошук та перегляд статей з корисною інформацією для користувача Додатку;
- "Про додаток" інформація про Додаток.

## <span id="page-4-0"></span>**1.3. Дії користувача у разі форс-мажорних обставин**

В даному розділі надано рекомендації зі збереження приватних даних на випадок зникнення (крадіжки) пристрою зі встановленим Додатком.

**УВАГА!** Всі рекомендовані до використання функції докладно описані нижче у даному документі.

- Для збереження конфіденційності приватних даних необхідно дотримуватись загально-прийнятих правил безпеки, зокрема:
	- o налаштувати автоматичне блокування екрану пристрою через певний (бажано короткий) час без дії;
	- o використовувати складний пароль або PIN-код для розблокування пристрою та складний пароль для розблокування Додатку;
	- o не повідомляти нікому паролі та слідкувати, щоб під час введення графічного паролю поряд не було сторонніх;
	- o за можливості, налаштувати заборону відображення тексту повідомлень на заблокованому екрані;
	- o використовувати фразу-замінник для тексту повідомлення в налаштуваннях графіку прийому препаратів у Додатку.
- У разі зникнення пристрою, в залежності від ситуації, можливі наступні дії:
	- o користувач має ще один пристрій з зареєстрованим Додатком:
		- користувач може використати функцію самостійної заміни номеру телефону для додатку у меню "Профіль". В такому випадку додаток на пристрої зі старим номером буде відімкнений від бази даних та перестане працювати, а на

пристрої з новим номером буде необхідно заново пройти нескладний процес реєстрації;

- користувач може використати функцію відв'язування номеру телефону для додатку - в такому випадку його профіль буде негайно знищено і жоден пристрій не буде мати доступ до його даних. Після цього необхідно звернутися до лікаря для верифікації нового номеру телефону;
- o загублений пристрій був у єдиним з встановленим зареєстрованим Додатком:
	- користувач повинен звернутися для свого лікаря з проханням сприяння у блокуванні старого та реєстрації нового номеру телефону для додатку.

#### **2. Використання мобільного додатку**

#### <span id="page-6-1"></span><span id="page-6-0"></span>**2.1. Первинна верифікація номеру телефону**

Мобільний додаток забезпечує конфіденційність приватних даних користувача за рахунок наступних засобів:

- прив'язка Додатку до попередньо верифікованого номеру телефону;
- можливість самостійної відв'язки або заміни номеру;
- повне знеособлення даних, що передаються на Додаток;
- автоматичне блокування Додатку з подальшим входом тільки за паролем (або біометрією) при будь-якому виході з вікна Додатку;
- видача нагадувань про події з текстами-замінниками.

Тому першим кроком до початку користування є особисте відвідування лікаря, який проведе процедуру верифікації номеру телефону користувача, що буде використовуватися для роботи Додатку. Під час процедури верифікації Лікар зареєструє в інформаційно-аналітичній системі відповідний номер телефону, Система відправить на нього перевірочну SMS з кодом, якій необхідно буде повідомити лікареві, на цьому процедура верифікації буде закінчена. До складу SMS входитиме адреса мобільного додатку у Google Play Market та Apple App Store, за якою можна завантажити Додаток.

## <span id="page-6-2"></span>**2.2. Перший вхід та реєстрація Додатку**

При першому запуску Додатку на пристрої буде відображена форма з посиланням на поточну Інструкцію користувача, вибором мови Додатку та опцією погодження з умовами використання.

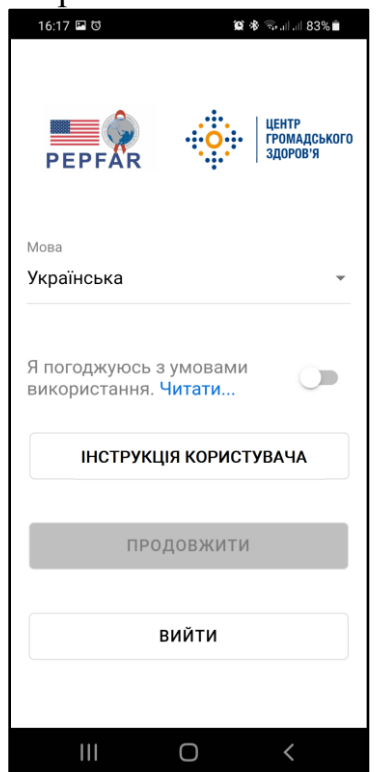

Мова Додатку обирається автоматично з мови пристрою користувача. Якщо мова пристрою відрізняється від української, то встановлюється англійська. Користувач має можливість змінити мову Додатку.

Для початку роботи з Додатком необхідно вивчити на погодитись з умовами використання. Для цього необхідно натиснути гіперпосилання "Читати…"

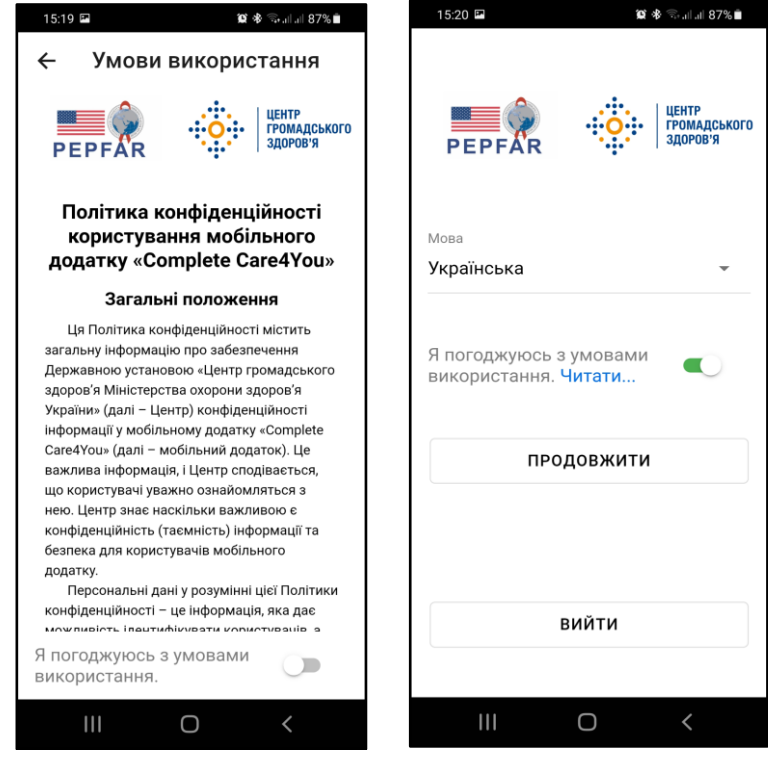

У вікні, що з'явиться, необхідно ознайомитися з усім текстом, після чого стає активним перемикач погодження. Після його ввімкнення стає доступною кнопка "Продовжити" і можна почати процес реєстрації у Додатку.

Для реєстрації у Додатку необхідно у наступному вікні ввести той номер мобільного телефону, що був зафіксований лікарем під час первинної верифікації як номер телефону для додатку.

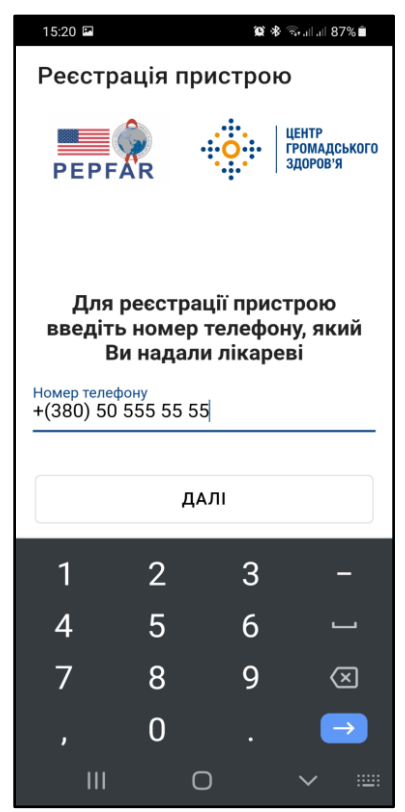

Після завершення вводу система відобразить форму вводу коду з SMSповідомлення, що повинно протягом 3-х хвилин автоматично прийти на вказаний номер телефону. У разі відсутності SMS протягом цього часу можна повторити запит SMS з кодом, проте не більш, ніж 5 разів.

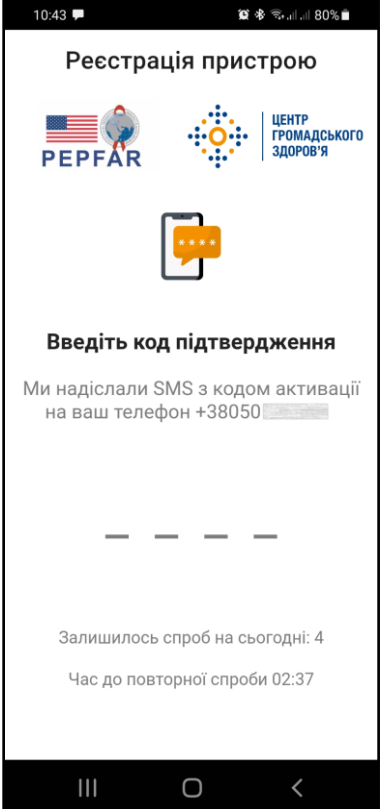

У разі невдачі необхідно повторити спробу реєстрації на наступну добу, при цьому обов'язково звернути увагу на наявність стійкого мобільного зв'язку під час запиту коду.

Після отримання коду у SMS-повідомленні необхідно ввести його цифри у відповідне поле форми вводу, після чого процес реєстрації продовжується автоматично.

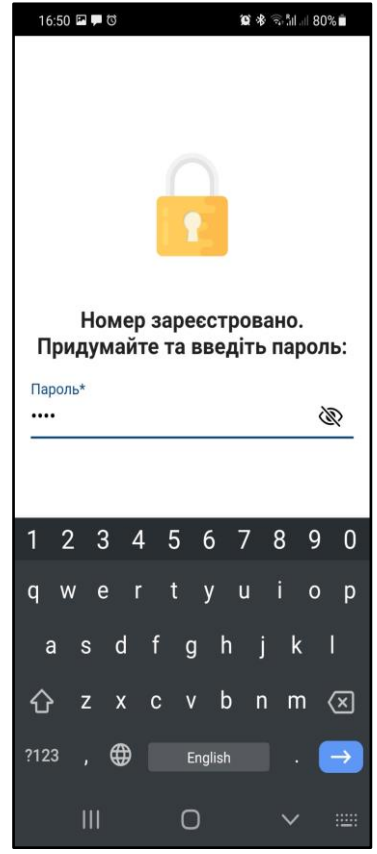

У наступній формі Додаток запитує пароль, що буде використовуватися локально на пристрої користувача.

**УВАГА**! користувач може зареєструвати декілька пристроїв, для кожного з них буде необхідно створити свій власний локальний пароль.

**УВАГА**! З метою збереження приватних даних користувача будь-який вихід з форми Додатку викликає його блокування та запит паролю. Тому на пристроях, обладнаних біометричними датчиками рекомендовано увімкнути вхід за відбитком пальцю.

У наступній формі Користувач може встановити період нічного часу для використання у алгоритмі автоматичного розрахунку графіку прийому препаратів відповідно до Призначення.

**УВАГА**! - тривалість нічного часу не може бути менше за 4 години.

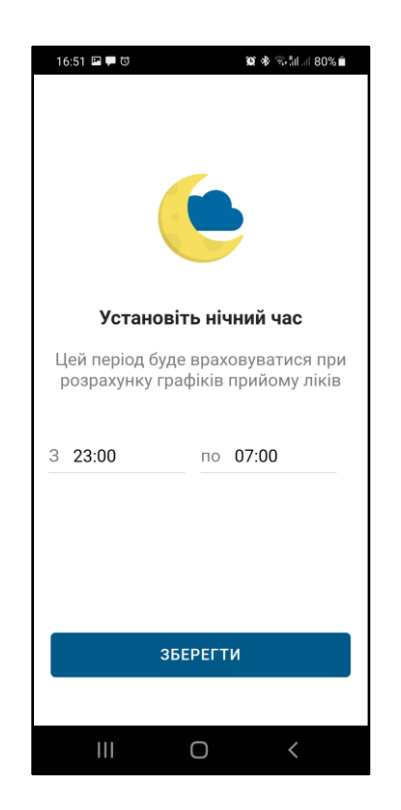

<span id="page-10-0"></span>Після завершення всіх первинних налаштувань Додаток готовий до використання:

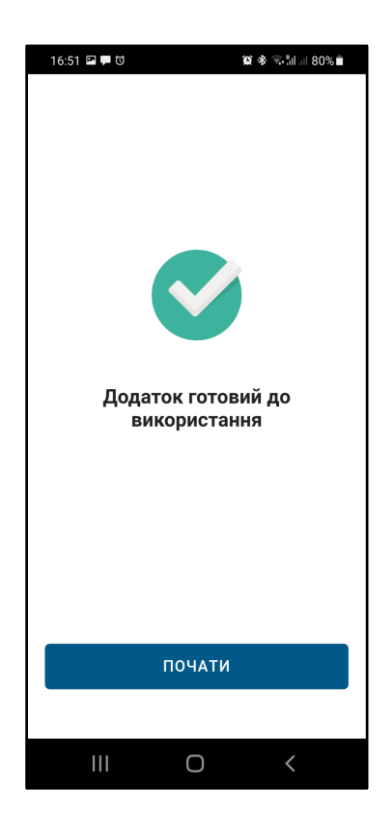

## **3. Перегляд лікарських Призначень**

Для перегляду переліку Призначень необхідно обрати пункт головного меню "Призначення"

Додаток відображатиме всі Призначення користувача, зокрема й вже закриті (сірим кольором). Для докладного перегляду інформації Призначення необхідно натиснути на плашку Призначення у переліку.

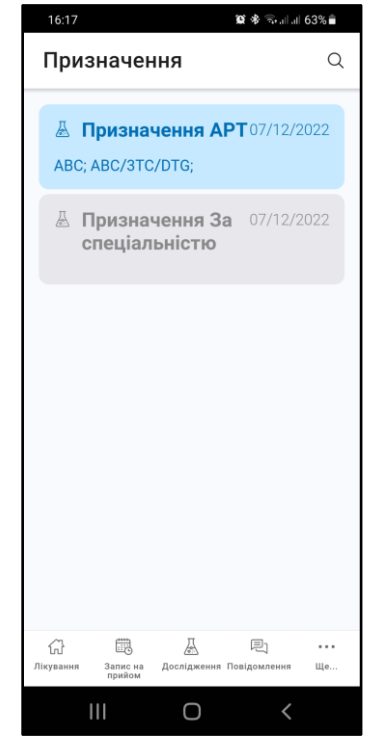

Закрите Призначення буде відображено у режимі тільки перегляду.

Дійсне Призначення буде відображатися з активними кнопками.

Під час показу докладної інформації Додаток перевірить наявність діючого графіку прийому препаратів відповідно до цього Призначення.

У разі наявності графіку Додаток відобразить відповідне повідомлення та запропонує переглянути налаштування періодичних подій за допомогою натискання кнопки "Перегляд".

У разі відсутності графіку Додаток відобразить відповідне попередження та запропонує автоматично створити новий графік за допомогою натискання кнопки "Створити".

Більш докладно дії зі створення, перегляду та редагування графіку прийому препаратів описано у розділі "**Створення графіку прийому препаратів**"

Для перегляду наявних Видач препаратів за даним призначенням необхідно натиснути кнопку "Видачи"

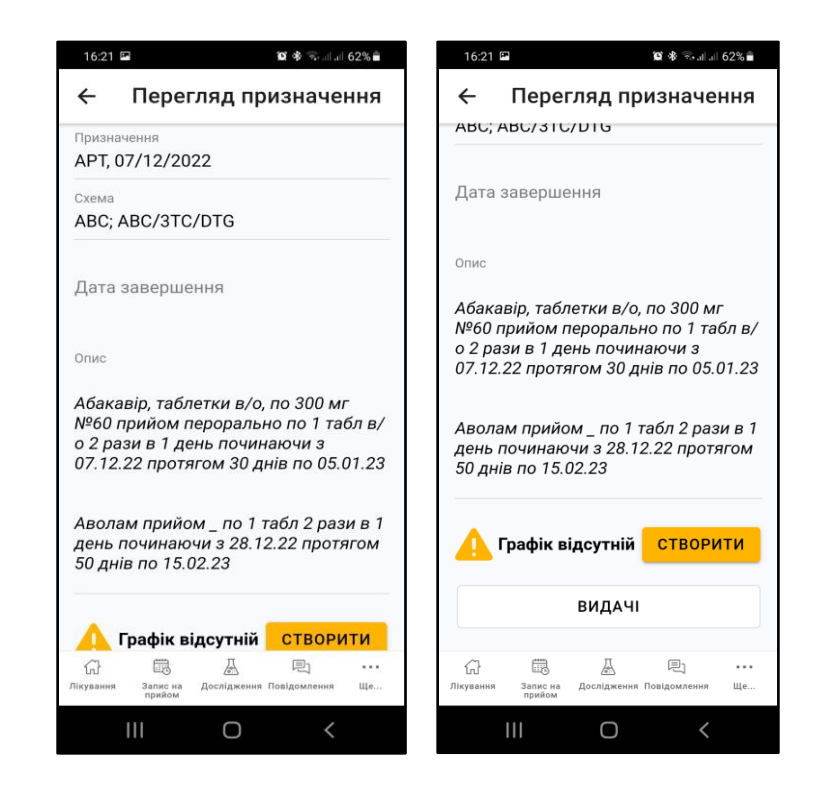

Додаток покаже форму докладного перегляду Видач:

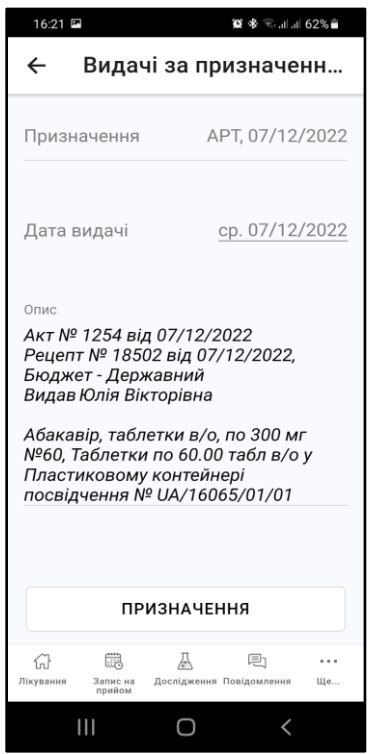

На формі одним списком будуть показані всі наявні видачи. Для повернення до Призначення необхідно натиснути кнопку "Призначення"

## <span id="page-13-0"></span>**3.1. Створення графіку прийому препаратів**

Графік прийому препаратів створюється на основі Призначення лікаря та нерозривно з ним пов'язаний. Робота з переліком лікарських призначень описана у відповідному розділі даної інструкції.

Запуск створення графіку може виконуватися з декількох різних форм Додатку, зокрема:

- форма перегляду лікарського Призначення;
- форма перегляду переліку запланованих прийомів препаратів;
- форма перегляду Календаря

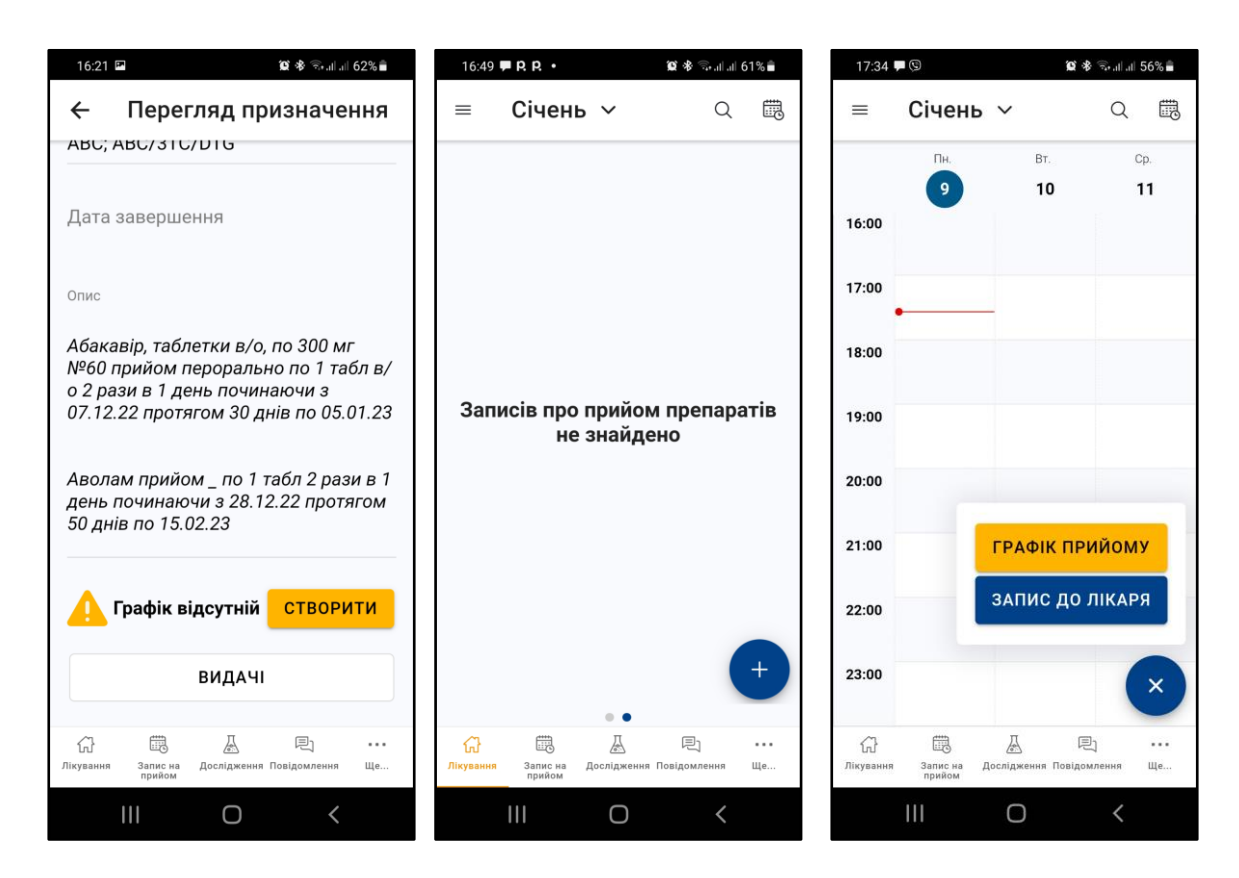

Проте у будь-якому випадку перша дія при створенні - визначення Призначення, на основі якого будуватиметься графік.

З точки зору користувача графік прийому препаратів є сукупністю періодичних подій, на які система автоматично розбиває внесені лікарем до інформаційно-аналітичної системи дані щодо кількості, способу та тривалості прийому. В результаті розрахунку рекомендація лікаря перетворюється на декілька подій календаря, що повторюються в визначений час певну кількість разів. Наприклад, якщо лікар визначив, що препарат приймається двічі на день протягом місяця, система внесе до вбудованого календаря дві події, що повторюються - одну на ранок та одну на вечір кожного дня, та повторить ці події тридцять разів. Такий спосіб автоматичного планування надає можливість користувачеві у звичному інтерфейсі календаря бачити розклад прийомів відповідно до призначеного лікарем, а системі - надавати користувачу нагадування.

Лікар може призначити прийом препаратів з вказанням конкретних ліків, а може тільки визначити схему лікування для обрання препаратів пацієнтом самостійно відповідно до схеми. У першому випадку графік будується повністю автоматично без можливості серйозного корегування. У другому випадку користувач планує відповідні періодичні події самостійно.

#### <span id="page-14-0"></span>**3.2. Створення графіку на основі призначення препаратів автоматично**

Після запуску створення графіку Додаток пропонує обрати з переліку Призначень без графіку цільове Призначення:

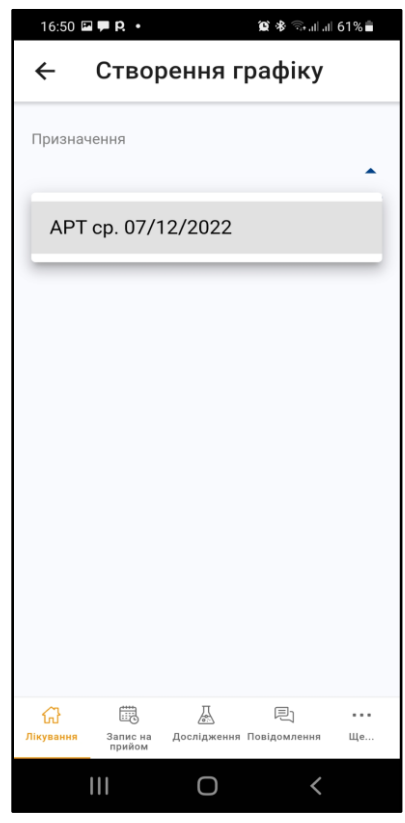

У разі, якщо дата призначення вже пройшла (наприклад, користувач встановив додаток посередині циклу прийому препаратів за старим призначенням та бажає змінити графік на залишок прийомів) Додаток відобразить запитання - чи не приймає користувач вже препарати, та з якої дати.

Ця інформація буде використана для внесення поправок до алгоритму розрахунку, щоб компенсувати пройдешні прийомі ліків

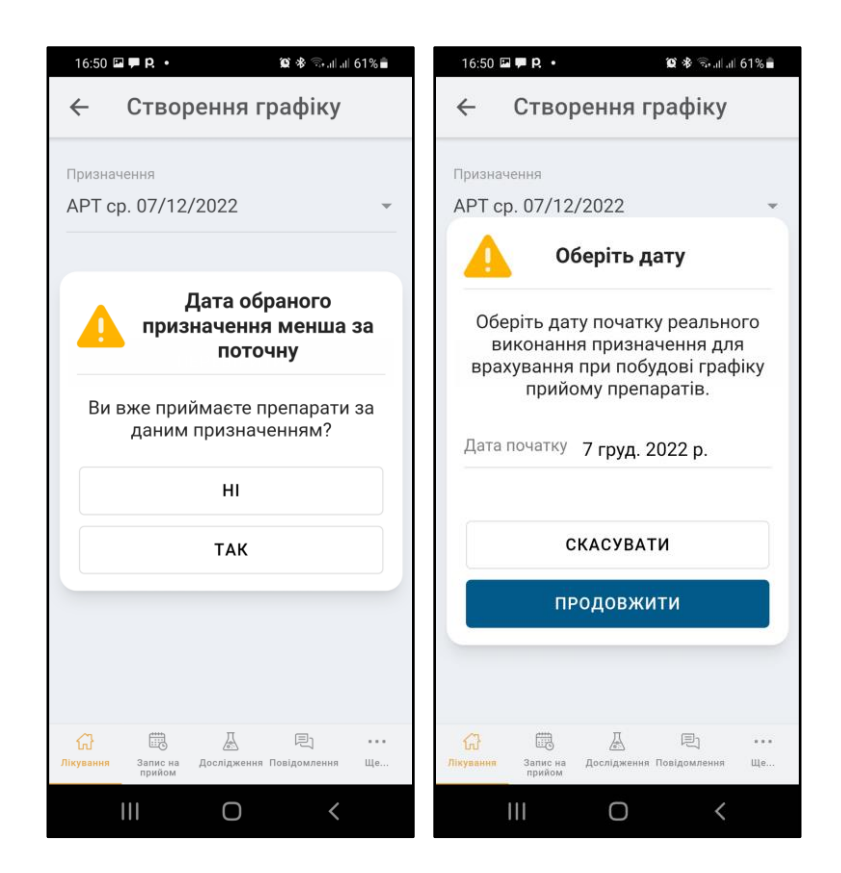

Після вводу відповідей на запити Додаток повністю автоматично розраховує графік та пропонує користувачеві його перевірити

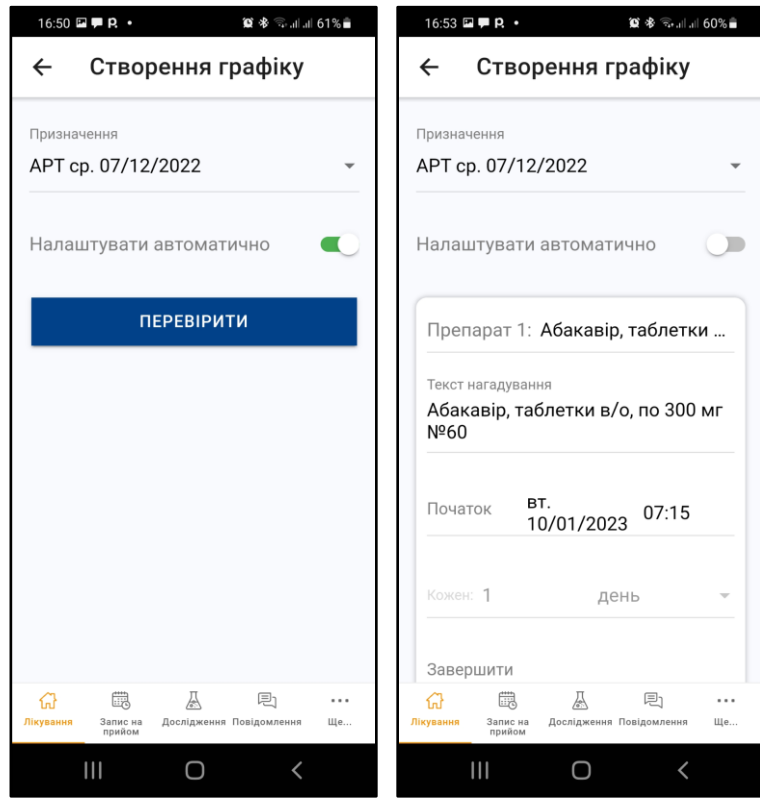

На випадок, якщо користувач бажає самостійно перевірити налаштування згенерованих періодичних подій, на формі є перемикач "Автоматично". Якщо його вимкнути - Додаток відобразить детальні налаштування.

Проте, у складних випадках кількість та налаштування подій можуть ускладнити загальне сприйняття побудованого графіку. Для цього передбачено кнопку "Перевірити", після натискання на яку Додаток відображає налаштування графіку у зручній для читання формі:

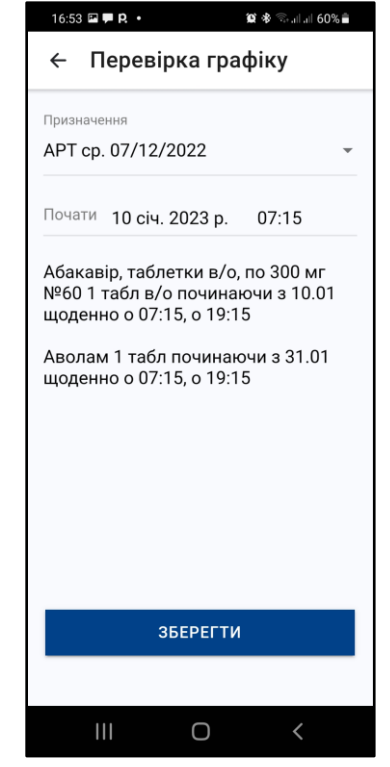

Натискання кнопки "Зберегти" переводить Додаток на стартову форму переліку прийомів препарату з новим графіком

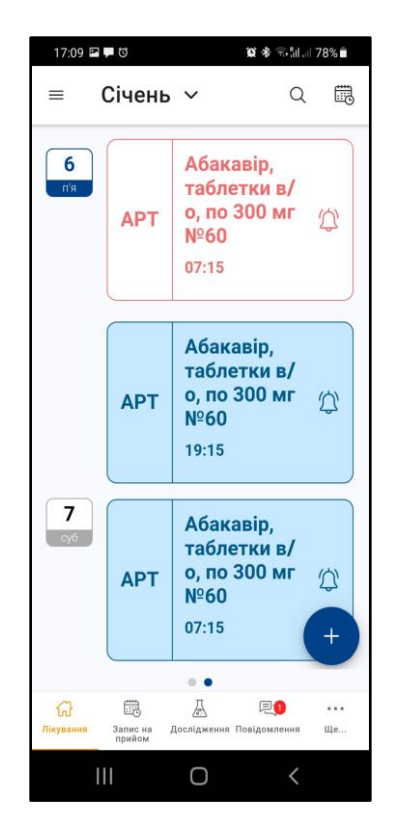

## <span id="page-17-0"></span>**3.3. Створення графіку на основі призначення препаратів "за схемою" у ручному режимі**

Як і у автоматичному режимі, після запуску створення графіку Додаток пропонує обрати з переліку призначень без графіку цільове призначення. Якщо вибрано призначення "За схемою", Додаток переходить до режиму створенню графіку вручну:

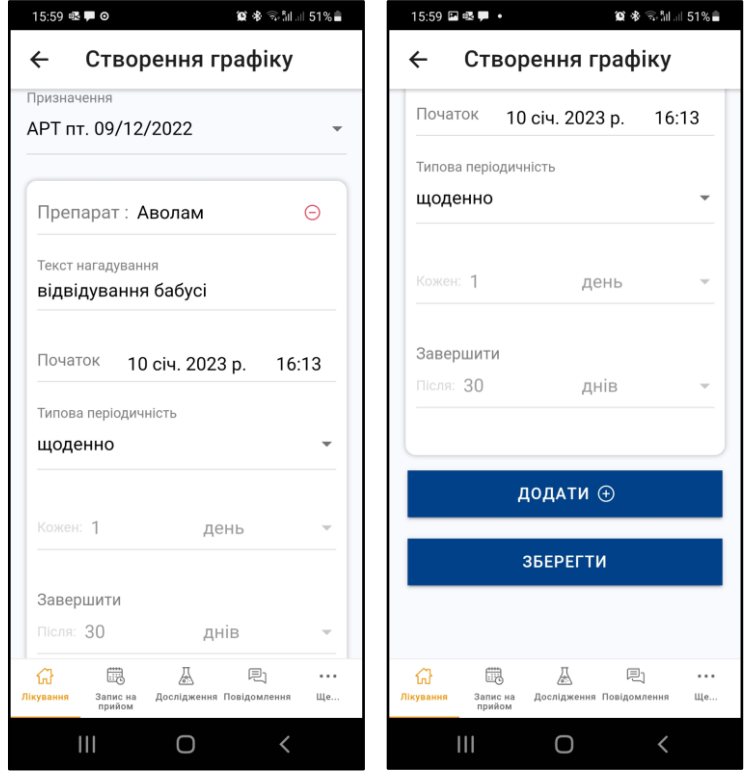

В даному режимі Додаток пропонує створити та налаштувати необхідні періодичні події одразу всі по черзі в одній формі.

Кнопка "Додати +" додає ще одну пусту періодичну подію для налаштування і процес можна повторювати необхідну кількість разів.

Всі налаштування події ідентичні аналогічним налаштуванням системного календарю пристрою, за виключенням поля "**Текст нагадування**"

**УВАГА**! Це поле передбачено для заміни у візуальних елементах, що доступні для випадковому перегляду на екрані стороннім (наприклад, у календарі, або push-повідомленнях), назви препарату на нейтральні фрази. Таким чином підвищується рівень конфіденційності.

Після завершення планування графіку прийомів препаратів вручну користувач повинен натиснути кнопку "Зберегти" і графік буде збережено.

У разі, якщо подій прийомів ліків буде менше, ніж повинно бути у прописаної лікарем схемі, Додаток відобразить попередження, але зміни будуть все-рівно збережені.

Натискання кнопки "Зберегти" переводить Додаток на стартову форму переліку прийомів препарату з новим графіком:

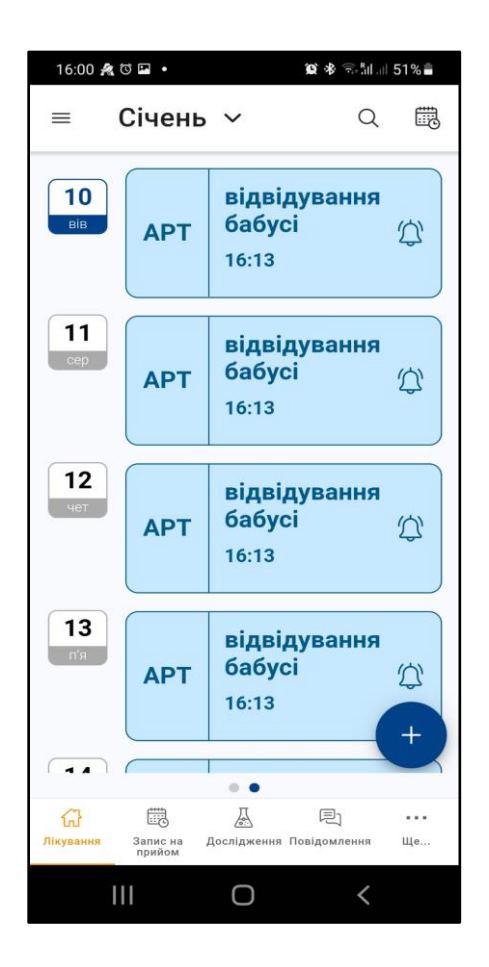

## <span id="page-18-0"></span>**3.4. Редагування графіку прийому**

Редагування графіку викликається з форми перегляду події:

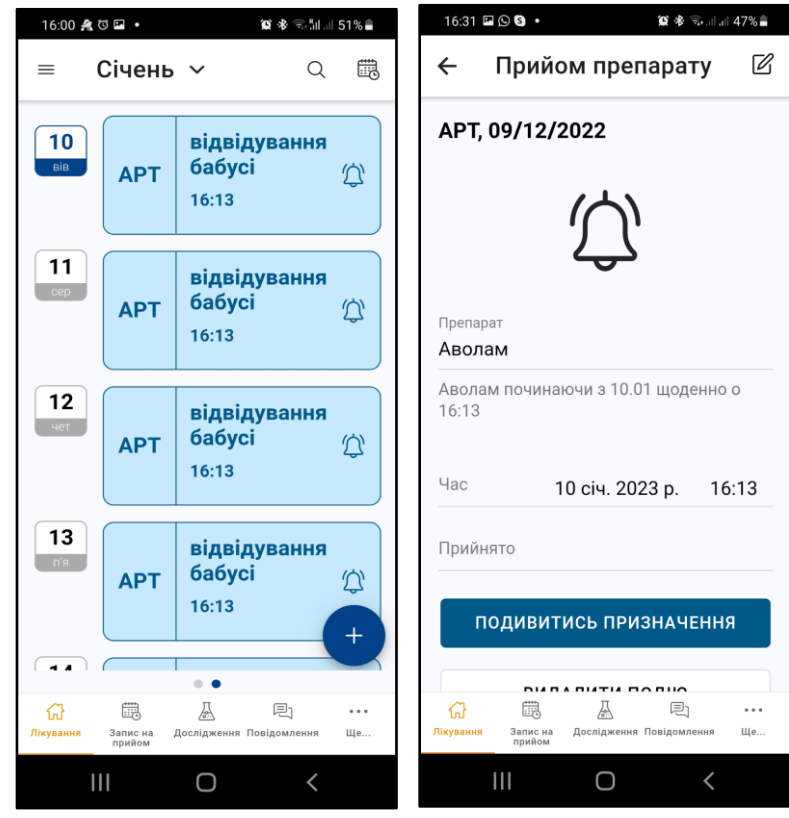

Для цього необхідно натиснути піктограму редагування у правому верхньому кути форми. Після цього деякі поля форми стануть доступні для редагування, зокрема, "Текст нагадування" та "Час прийому".

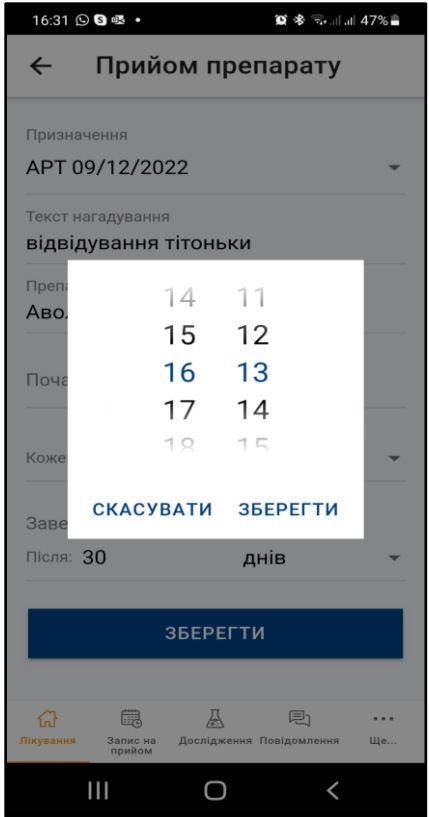

Для графіків "За схемою" доступні для редагування також кількість днів повторення.

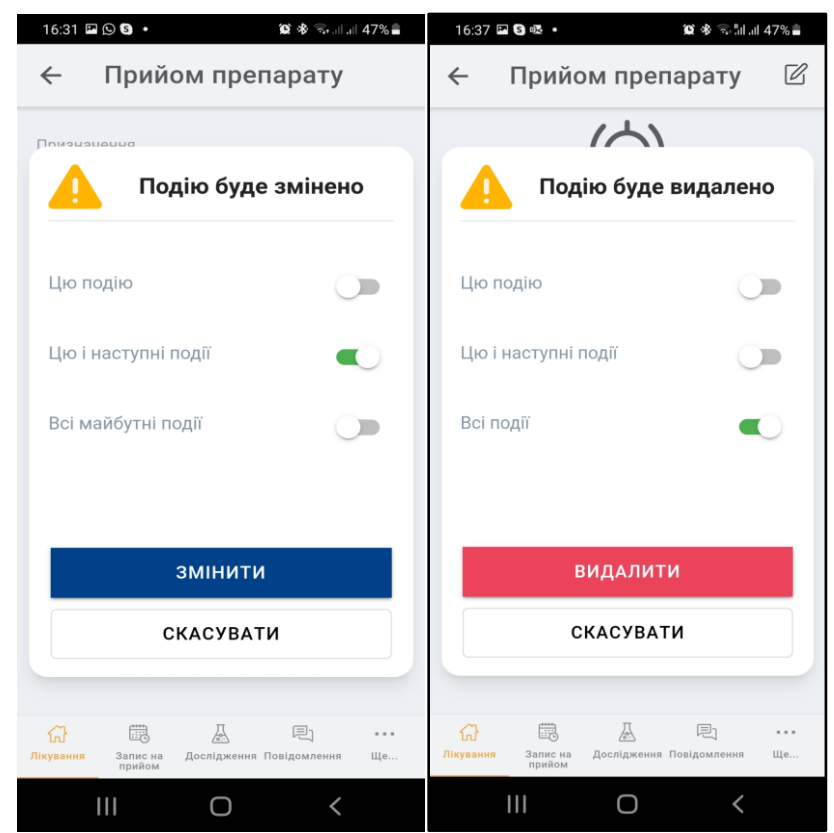

Для збереження змін необхідно натиснути кнопку "Зберегти". Додаток запропоную варіанти:

- змінити тільки поточну елементарну подію;
- змінити поточну та наступні події;
- змінити всі майбутні події. Відмінність від попереднього варіанту у тому, що незалежно від того, яка подія редагується, змінено буде всі події, що ще не пройшли.

**УВАГА**! третій варіант зручний у разі внесення правок у щойно сформований графік - можна відкрити будь-яку подію та через неї змінити весь графік

Для видалення обраної елементарної події (або групи подій) необхідно натиснути кнопку "Видалити". Додаток запропоную варіанти:

- видалити тільки поточну елементарну подію;
- видалити поточну та наступні події;
- змінити всі події (графіку).

**УВАГА**! третій варіант зручний у разі необхідності знищення всього графіку з метою його перебудови.

#### **4. Календар**

<span id="page-21-0"></span>Для відкриття форми загального календарю необхідно обрати пункт головного меню "Календар".

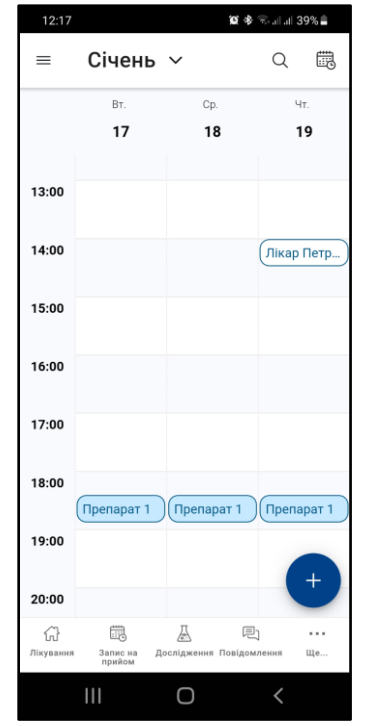

За замовчанням, календар відкривається у режимі перегляду за три дні. До перегляду доступні одночасно події всіх типів - як графіки прийому препаратів, так і записи на прийом до лікаря.

З форми загального календарю натисканням кнопки "+" можна додати нову подію вказаних типів. Після вибору типу нової події процес рухається таким же чином, як описано у відповідних розділах даної Інструкції: "Створення графіку прийому" та "Запис на прийом до лікаря"

Функціонал календарю зроблений таким чином, щоб бути звичним користувачеві по роботі з мобільним пристроєм. Набір функцій в основному повторює функції звичайного системного календаря, піктограми виклику функцій розташовано у тих саме місцях.

Навігація по календарю виконується перегортання пальцем - по горизонталі змінюються дати, по вертикалі - час доби. У правому верхньому куті форми розташовано піктограму автоматичного повернення на поточний день.

Режим перегляду календаря можливо змінити за допомогою меню, яке викликається натисканням на піктограму у лівому верхньому куті форми.

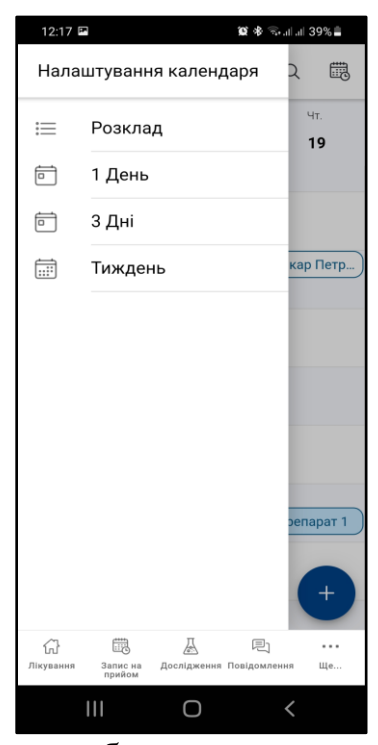

У меню, що з'явиться, можна вибрати один з трьох додаткових режимів

- режим "Розклад" показує послідовність запланованих подій у одному потоці;
- режим одного дня показує докладний календар на один день;
- режим тижня показує календар на тиждень.

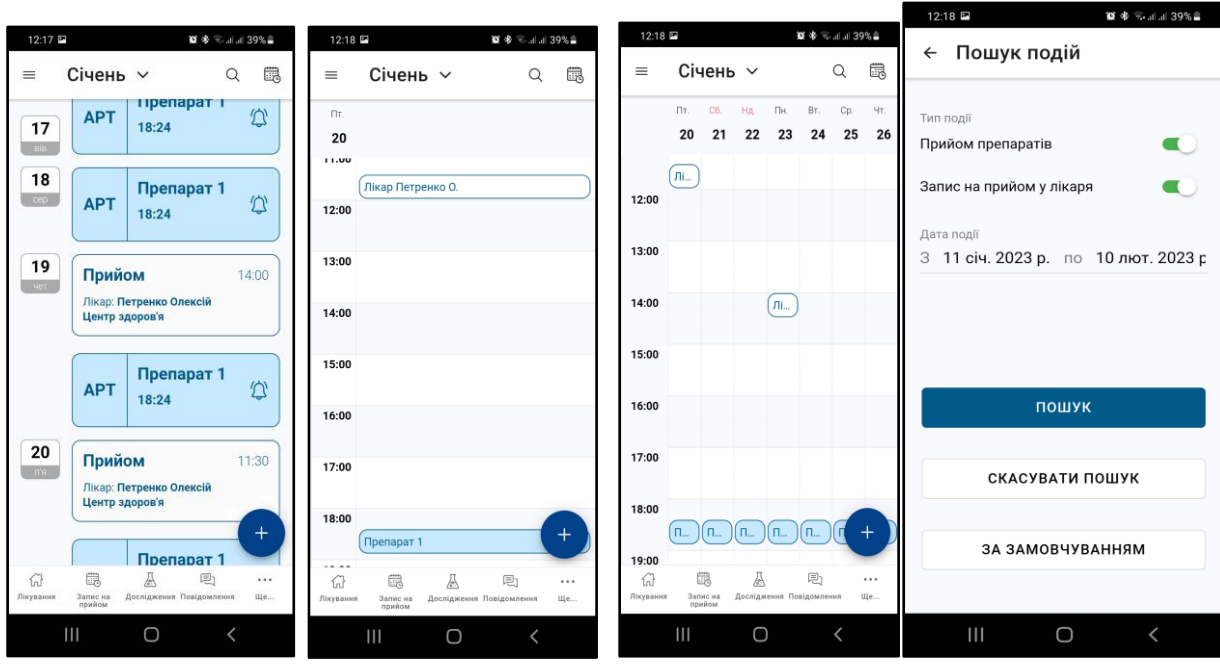

Натискання на плашку з подією у будь-якому режимі викликає формі докладного перегляду події відповідного типу

Для пошуку подій передбачено режим пошуку подій за типом та на дату, результат такого пошуку завжди відображається у режимі Розкладу.

#### **5. Фіксація прийому препаратів**

<span id="page-23-0"></span>Перелік прийомів препаратів у вигляді календаря в режимі "Розклад" е стартовою формою Додатку - після входу користувач потрапляє до нього. Плашки прийомів відсортовано за датою, найближчий прийом - зверху

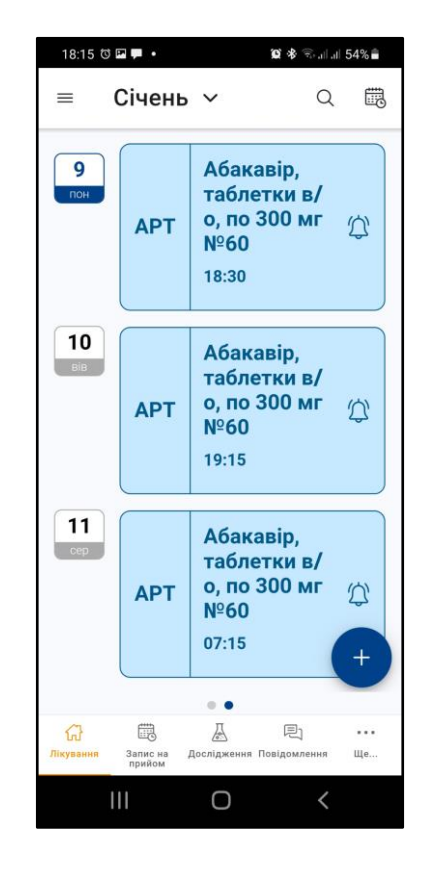

В залежності від статусу плашка може мати різний колір, зокрема, прострочений прийом має червоний колір шрифту.

Для фіксації прийому необхідно натиснути на плашку.

Додаток відобразить докладну форму перегляду події прийому, на якій розташовано велику піктограму дзвоника. Натискання на піктограму викликає її зміну на піктограму "Ок" з галочкою та заповнення поле фіксації фактичної дати-часу прийому ліків.

Повторне натискання піктограми дозволяє відмінити фіксацію.

В разі відсутності натискань Додаток автоматично через 3 секунди повернеться на форму переліку прийомів препаратів

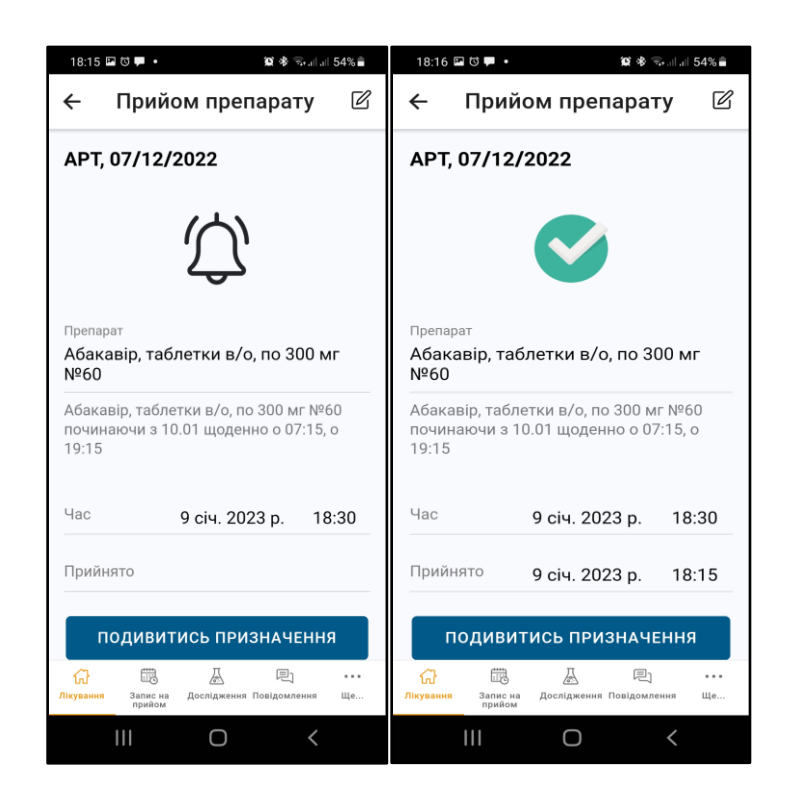

На плашці прийнятого препарату буде відображено час його прийому, а сама плашка змінить колір на більш темний.

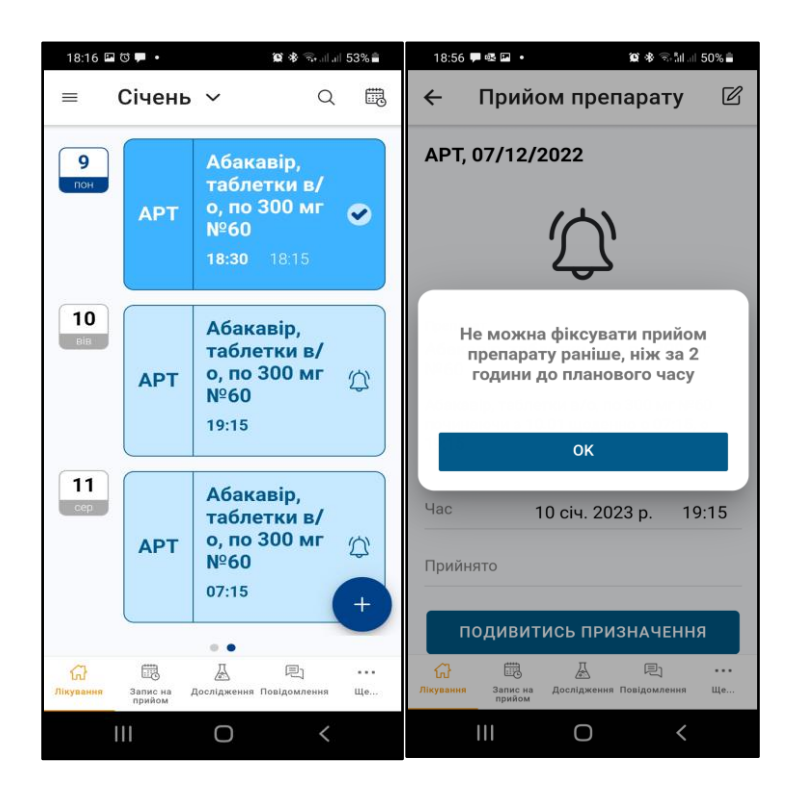

Додаток обмежує час фіксації прийому препарату двома годинами ДО прийому - для запобігання випадковим фіксаціям.

#### **6. Робота з записами на прийом до лікаря**

<span id="page-25-0"></span>Для перегляду переліку записів на прийом до лікаря необхідно обрати пункт головного меню "Запис на прийом". Додаток відобразить календар у режимі розкладу з відібраними подіями вказаного типу.

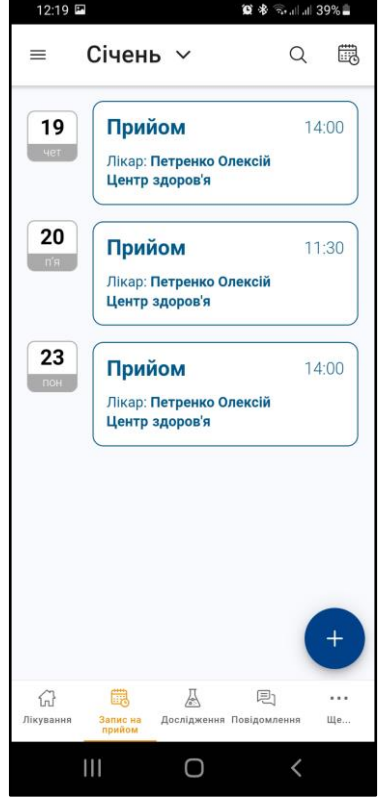

Натискання на плашку відкриває картку перегляду запису до лікаря:

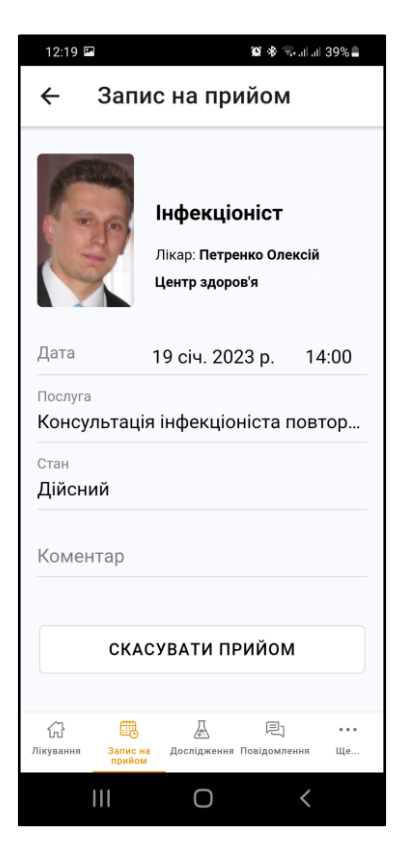

Користувач може скасувати прийом натисканням на кнопку "Скасувати":

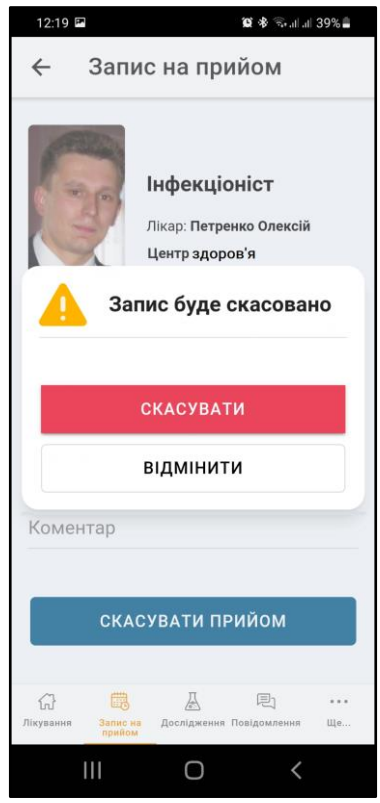

Для створення нового запису на прийом необхідно натиснути кнопку "+" у формі перегляду переліку записів на прийоми. Система автоматично виконає пошук та відобразіть перелік лікарів, можливих для запису у вигляді плашок з даними про них.

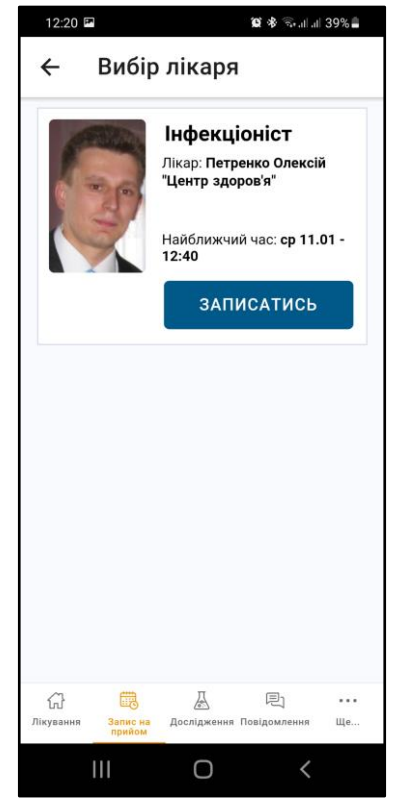

**УВАГА**! Користувач не може записатися дистанційно до будь-якого лікаря у будь-якому лікувальному закладі.

З метою збереження належного рівню збереження конфіденційності у Додатку реалізовані наступні обмеження на підбір лікаря для запису на прийом в залежності від нозології терапії:

- у випадку АРТ або вірусного гепатиту той же лікар-інфекціоніст, в якого користувач був на консультації останній раз, а також всі доступні лікаріінфекціоністи того самого лікувального закладу
- у випадку туберкульозу або ЗПТ тільки той лікар, в якого користувач був на консультації останнього разу.

Якщо Система не змогла відобразити лікаря з урахуванням вказаних обмежень, необхідно звернутися до реєстратури відповідного лікувального закладу особисто.

Після обрання користувачем потрібного лікаря Додаток відобразить перелік його вільних інтервалів часу на планування прийому

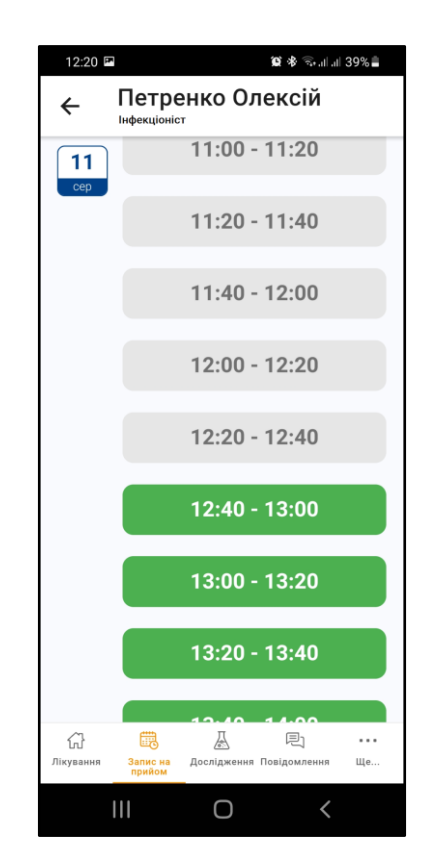

Після вибору інтервалу Додаток відобразіть стандартну картку нового прийому і, якщо користувач збереже його, новий прийом буде зарезервовано у реєстратурі відповідного лікувального закладу, а також відображено у календарі Додатку.

#### <span id="page-28-1"></span><span id="page-28-0"></span>**7.1. Перегляд результатів досліджень**

Перелік готових досліджень, відсортований за датою (останні зверху) відображається після вибору пункту головного меню "Дослідження"

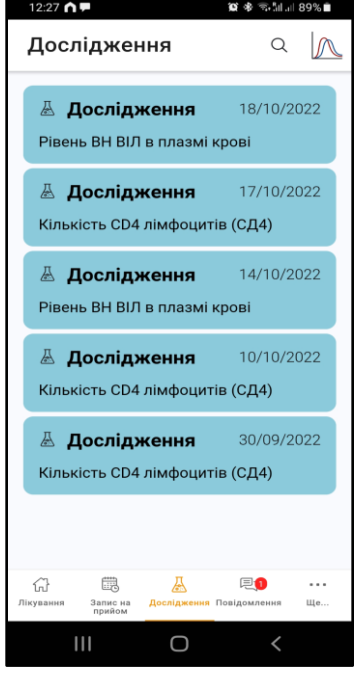

Натискання на плашку дослідження викликає форму докладного перегляду його результатів.

На формі відображається інформація щодо основних реквізитів дослідження, переліку показників з референтними значеннями та файлових додатків до дослідження. Показники, що виходять за межі референтних значень, помічаються червоною піктограмою "Увага".

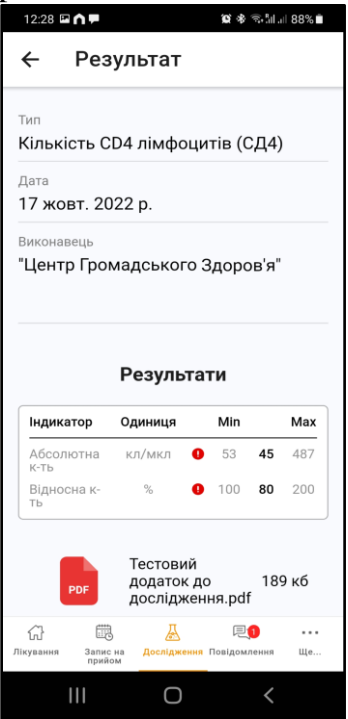

Додані до дослідження файли відкриваються за допомогою асоційованого з ними додатку пристрою користувача.

**УВАГА**! Перехід на перегляд додатку фактично є виходом з мобільного Додатку, тому для повернення до нього буде необхідно також ввести пароль.

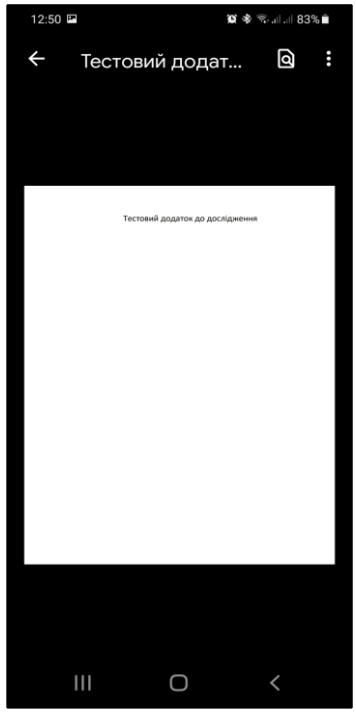

Для пошуку досліджень за реквізитами необхідно натиснути піктограму пошуку у формі переліку досліджень. Додаток відобразить форму пошуку за датою та фрагментом назви дослідження

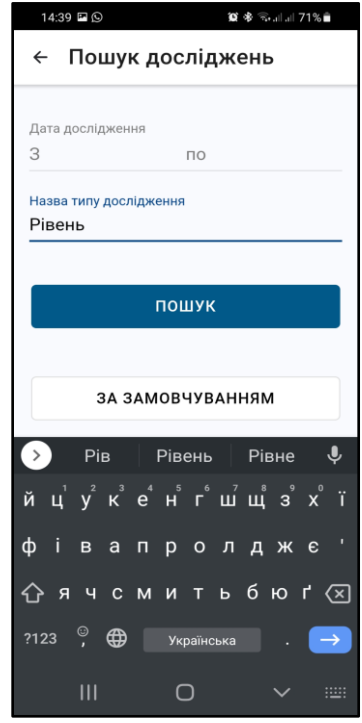

Після запуску пошуку Додаток відобразить перелік досліджень, що відповідають вказаним критеріям.

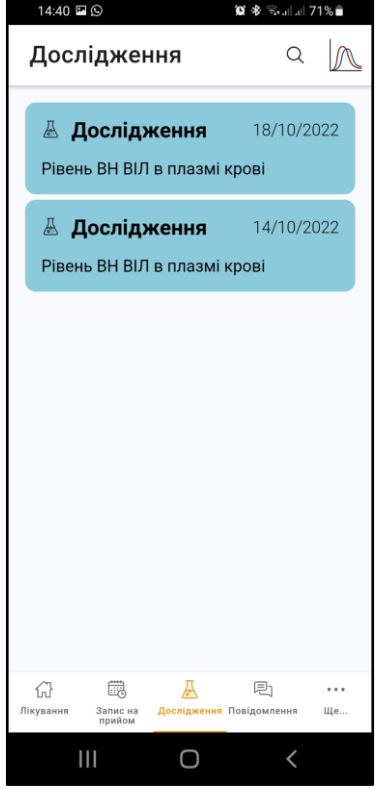

#### <span id="page-30-0"></span>**7.2. Перегляд графіку "Динаміка кількості Т-лімфоцитів та копій РНК вірусу"**

Для перегляду графіку необхідно натиснути піктограму графіку у правому верхньому куті форми переліку досліджень. Додаток відобразить форму графіку

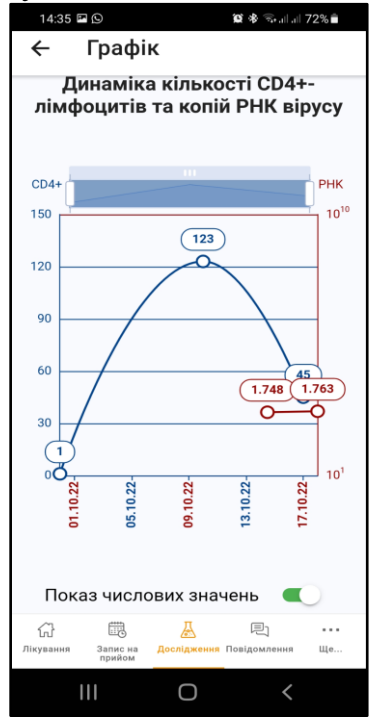

Форма є інтерактивною. Масштабування за горизонталлю відбувається рухом двома пальцями.

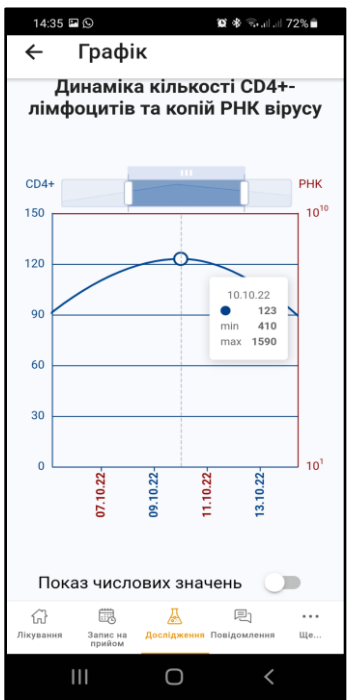

Переміщення по графіку за умови обрання крупного масштабу виконується або горизонтальним свайпом (перегортанням), або за допомогою переміщення пальцем виділеного сектору на шкалі над графіком

Вертикальне масштабування не передбачено. Вертикальний масштаб обчислюється автоматично з результатів досліджень та референтних значень.

**УВАГА**! - шкала графіку кількості РНК є логарифмічною, тобто, ціною поділки є не абсолютне число, а ступінь 10-ти.

Перемикач "Показ числових значень" дозволяє увімкнути відображення значень показників для кожної точки графіку

## **8. Перегляд корисної інформації**

<span id="page-32-0"></span>Для перегляду корисної інформації необхідно обрати пункт головного меню "Корисна інформація".

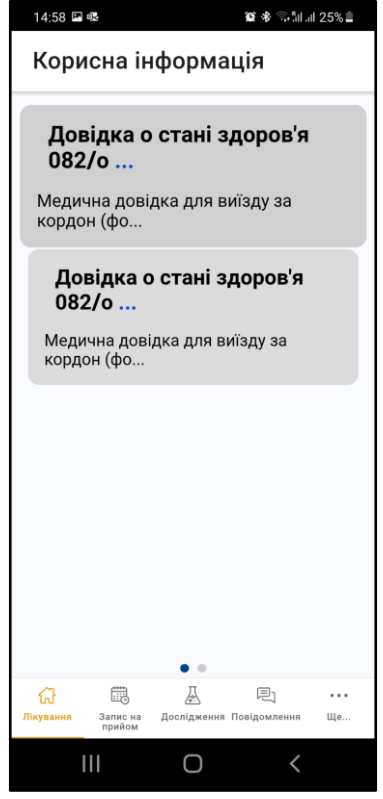

Натискання на плашку з заголовком статті відкриває повний текст статті:

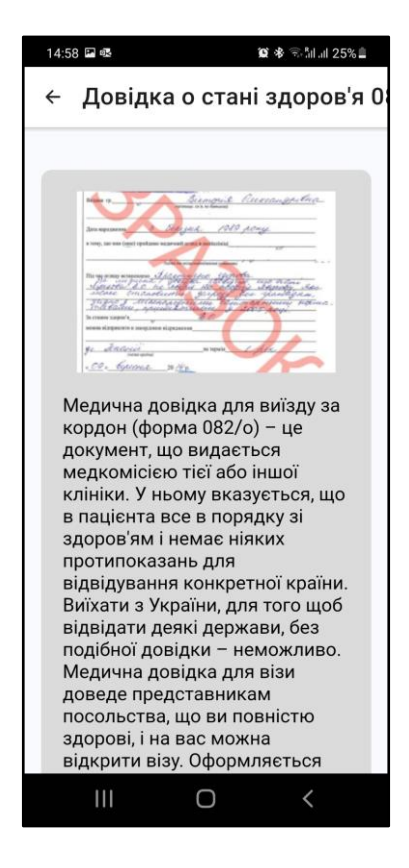

#### **9. Повідомлення**

<span id="page-33-0"></span>Всі push-повідомлення, що надходять до Додатку, зберігаються на сервері. Користувач може переглянути їх у будь-який момент, на випадок, якщо щось пропустив. Для перегляду списку повідомлень необхідно обрати пункт головного меню "Повідомлення". Натискання на плашку викликає відображення форми перегляду відповідної сутності.

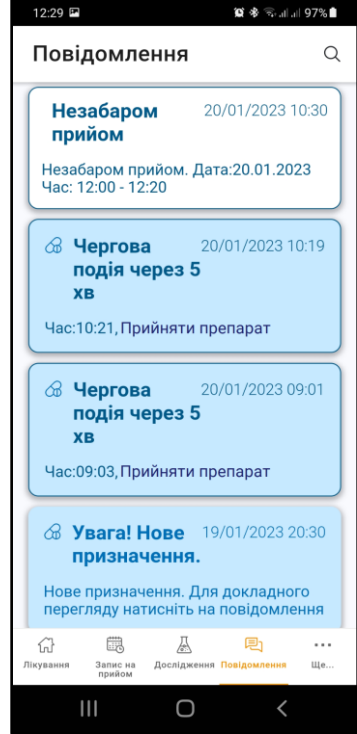

В Додатку передбачено засіб пошуку у списку повідомлень за видом повідомлення та датою його надходження. Для його запуску необхідно натиснути піктограму зі збільшувальним склом у верхній правій частині форми.

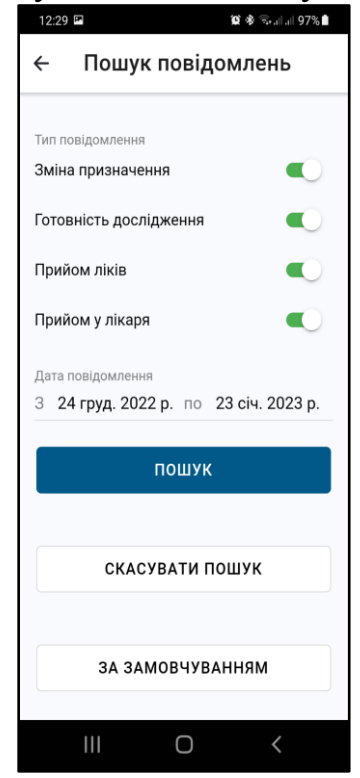

#### <span id="page-34-0"></span>**10. Налаштування мобільного додатку**

Для перегляду та зміни Налаштувань необхідно обрати пункт головного меню "Налаштування". Налаштування поділено на 2 вкладки - "Налаштування" та "Повідомлення".

На вкладці "Налаштування" можна встановити наступні параметри:

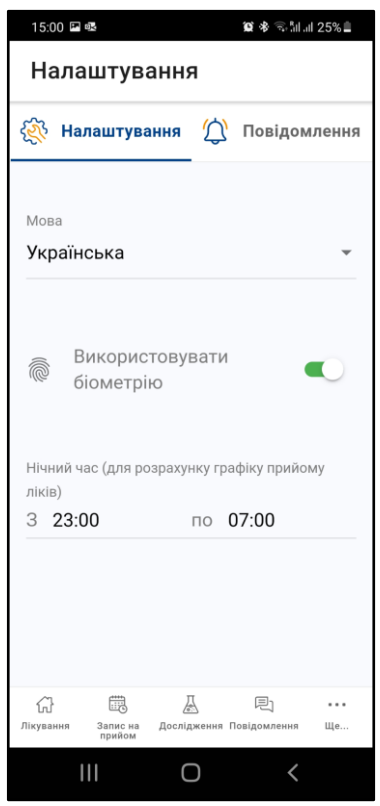

- "Мова" за замовчуванням системна пристрою. У разі, якщо мова не Українська, за замовчуванням обирається Англійська, а якщо мова пристрою російська - обирається Українська. Первинний вибір мови виконується перед реєстрацією додатку.
- "Використовувати біометрію" параметр відображається у разі. якщо на пристрої користувача присутній біометричний датчик відбитку пальцю або обличчя. В такому випадку можна налаштувати його використання для вводу локального паролю.
- "Нічний час" параметр використовується алгоритмом автоматичного розрахунку графіку прийому ліків. Нічний час не може тривати менше за 4 години.

На вкладці "Повідомлення" можна налаштувати прийом push-повідомлень про події у Системі, а також обрати типи подій, на які таки повідомлення повинні приходити.

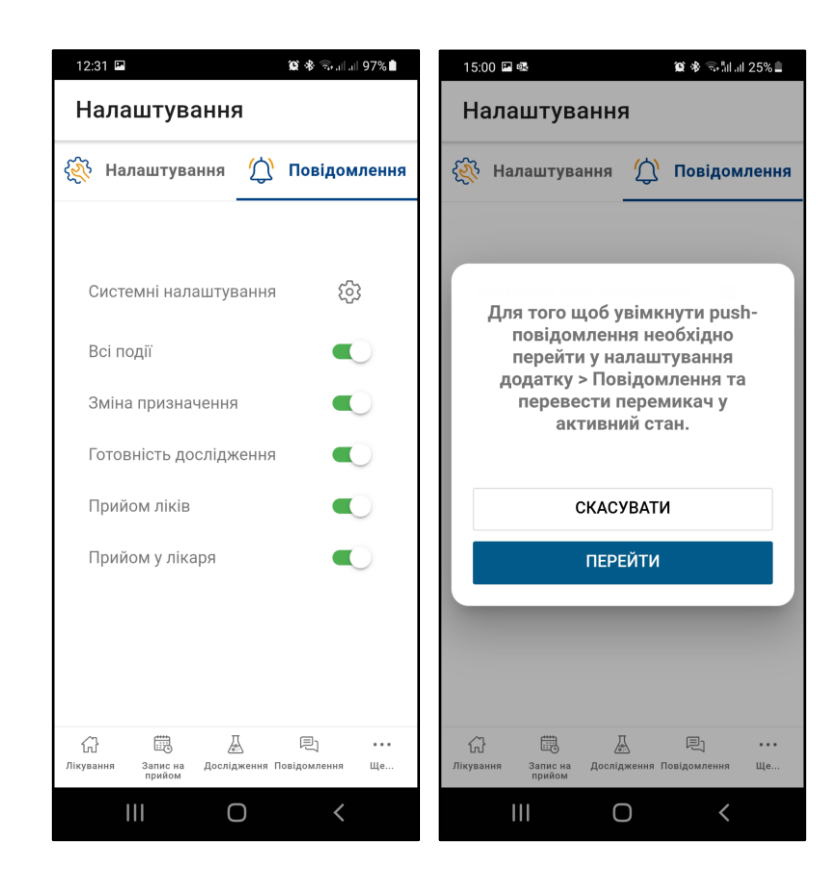

**УВАГА**! Для деяких старих версій операційної системи push-повідомлення вважаються завжди увімкненими, але Додаток все-одно надає можливість керування видами подій для отримання повідомлень. Пункт "Системні налаштування" в такому випадку не відображатиметься.

В інших випадках Додаток запропонує перейти до налаштувань пристрою та увімкнути повідомлення для поточного Додатку там.

## <span id="page-35-0"></span>**10.1. Профіль користувача**

Для перегляду Профілю необхідно обрати пункт головного меню "Профіль". Додаток відображати форму з зареєстрованим номером телефону для Додатку та кнопками зміни зареєстрованого номеру телефону, виходу з Додатку та відв'язування Додатку.

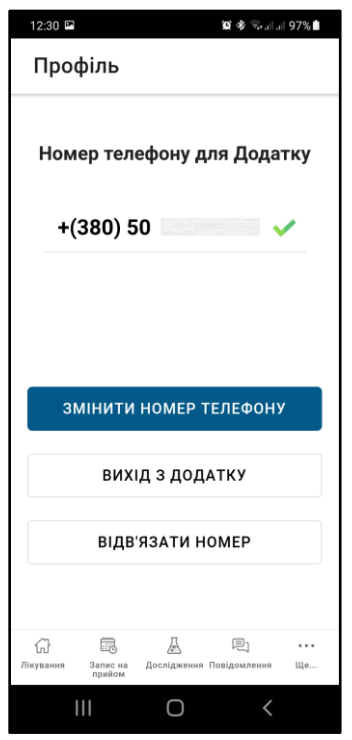

Для зміни номеру телефону для додатку немає необхідності відвідування лікаря - проте, тільки у випадку, якщо у користувача є в наявності бодай один робочий пристрій, зареєстрований на поточній номер, та пристрій с новим номером.

В такому випадку Додаток запропонує ввести новий номер, після чого користувач пройде звичайну процедуру реєстрації з підтвердженням номеру через SMS та створенням локального паролю, як при першому вході.

За умови вдалого завершення перереєстрації, номер телефона для додатку у основній інформаційно-аналітичній системі буде змінено автоматично.

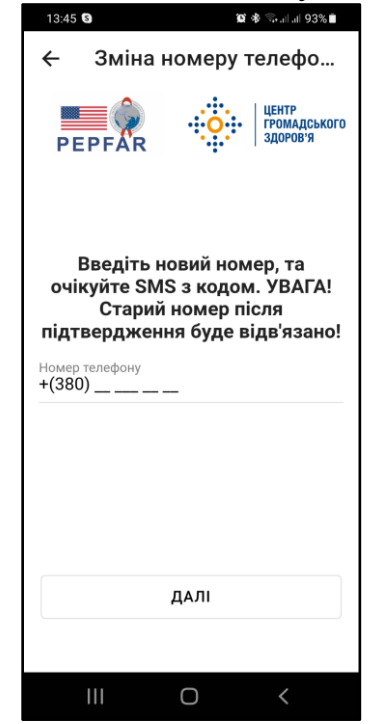

Для тимчасового виходу з Додатку необхідно натиснути кнопку "Вийти з додатку"

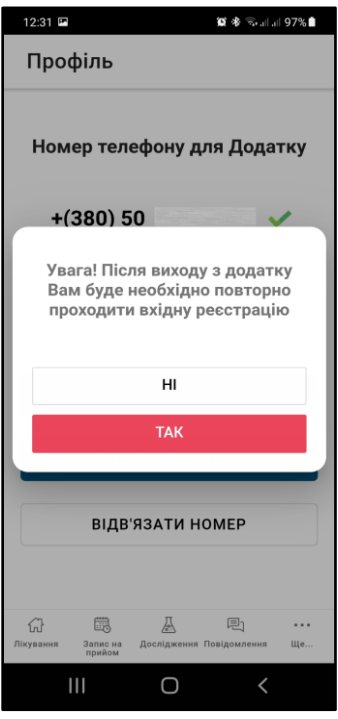

Фактично, ця дія рівноцінна очищенню кешу додатку у операційній системі. Вся локальні дані додатку буде знищено і для подальшого користування необхідно буде знову пройти звичайну процедуру реєстрації з підтвердженням номеру через SMS та створенням локального паролю, як при першому вході.

Для повного відключення Додатку зі знищенням прив'язки телефонного номеру до пацієнта та Додатку необхідно натиснути кнопку "Відв'язати номер".

Додаток відобразить попередження про незворотність операції:

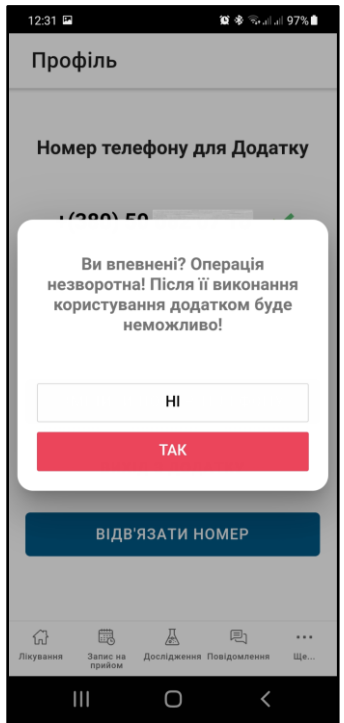

Після підтвердження дії на сервері будуть знищені всі дані Додатку, а також прив'язка номеру телефону. Для повторного використання додатку буде необхідно відвідати лікаря для верифікації номеру телефону, а потім заново пройти процес реєстрації. Цей режим передбачено на випадок крадіжки (загублення) пристрою (наприклад, смартфону), якщо у користувача є ще один зареєстрований пристрій (наприклад, планшет), а також для підготовки пристрою для передачі іншим особам (даруванню, продажу, інше)